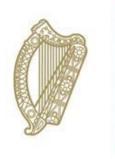

An Roinn Leanaí, Comhionannais, Míchumais, Lánpháirtíochta agus Óige Department of Children, Equality, Disability, Integration and Youth

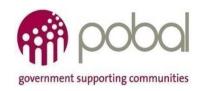

# PROGRAMMES IMPLEMENTATION PLATFORM (PIP)

# HOW TO GUIDE FOR CCSP SAVER PROGRAMME REGISTRATIONS

2021/2022

# Contents

| Introduction                                                                                             | 3   |
|----------------------------------------------------------------------------------------------------|-----|
| Step 1: Information needed prior to making a child registration                                          | . 3 |
| Step 2: Accessing the registration form                                                                  | . 4 |
| Step 3: Completing a New CCSP Registration on PIP                                                        | . 5 |
| Parent Information                                                                                       | . 6 |
| Child Information                                                                                        | 6   |
| Registration Type                                                                                        | . 7 |
| CCSP Eligibility Information                                                                             |     |
| Sessions                                                                                                 | 8   |
| Existing Registration ID                                                                                 | 11  |
| Step 4: Creating a registration request                                                                  | 11  |
| Step 5: How to Submit a Change/Edit a registration on PIP (after registration has been submitted to PIP) | 13  |
| Step 6: Printing the Parental Declaration Form                                                           | 16  |
| Step 7: CCSP Band Approval and Appeals Process                                                           | 17  |

# Introduction

This is a quick guide for <u>Community Providers</u> and <u>Private Providers</u> to registering children for the Community Childcare Subvention Plus (CCSP) programme 2021.

For more details, please refer to the CCSP Saver Programme 2021-22 Programme Rules

# Changes to the registration process 2020

The API Key has been introduced for validation for CCSP childcare scheme applicants in receipt of Department of Social Protection (DSP) payments- this is a direct electronic link into the DSP system utilising the parent and child's PPSN. Medical cards and GP visit cards are also now validated on the HSE database.

This means there is no longer a requirement to attach documentation for DSP or Medical/GP Visit Cards eligibility for a registration, where DSP/ Medical/GP Visit Cards were previously submitted.

### Please note:

The eligibility of the applying parent/guardian is determined by their status with DSP within one month prior to the child start date on the Programme. For HSE eligibilities (either medical cards or GP cards) they must be valid within the week of registration.

### Please Note:

You will not be permitted to complete any child registrations unless you have completed all 4 steps in activating your contract online. Click here for the How to Guide for Online Contracting. Once you have activated your contract online you can begin to make child registrations under the CCSP from the 9<sup>th</sup> August for the programme call 2021/2022.

# Step 1: Information needed prior to making a child registration

- Valid Parent & Child PPSN
- Full Name of Parent & Child
- Date of Birth of Parent & Child
- Proposed CCSP band
- Details of the childcare session being applied for

# Please Note the following:

- The age requirement for CCSP is that a child must be under-15 years
- It is in the interest of service providers to request proof of Parent's PPSN and that it matches the name of the Parent requesting CCSP. Proof of the child's date of birth (birth certificate) and PPSN is also important, as any errors in these details at the child registration stage will result in payments being delayed. Proof of PPSN can take the form of a copy of an official document or card showing the parent/guardian's/child's name, date of birth and PPSN, e.g. a Drug Payment Scheme card, a Medical Card, or a signed or stamped letter from the Department of Social Protection.
- Please ensure that the parent and child names are input on the registration form, as they are registered with the DSP.
  - If the details inputted onto the registration form do not pass the PPSN Checker, documents of proof must be scanned and attached to the registration form in PIP and the original returned to the parent/guardian.
- A child cannot be registered more than 7 days prior to childcare start date.
   Documentation containing PPSN and any other personal information must be destroyed once no longer required.

# Step 2: Accessing the registration form

Once you have all of the information noted above you can then register the child on PIP. Once you have logged into PIP click on the 'Registration' tab on the ribbon on the top of the page, please see screen shot below:

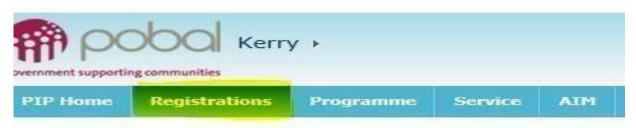

This will open your Registration Details screen.

You will then need to filter to the current programme year

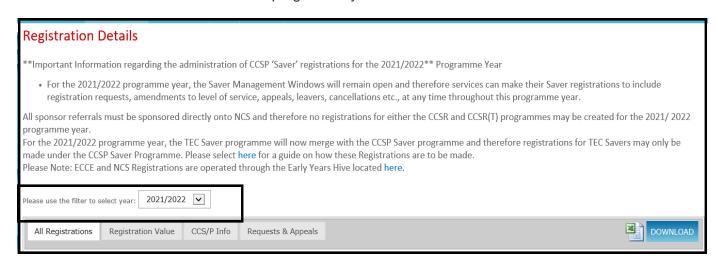

On the right hand side of the screen you will see a heading with 'Current Child Registrations' and below will be the contracts for the programmes that you are participating in.

# Step 3: Completing a New CCSP Registration on PIP

Click on 'CCSP Saver Programme 2021 under the 'Current Child Registration' section on the right-hand side of the Registration details screen.

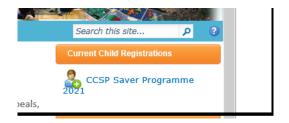

This will open a new CCSP Registration form.

When the registration form is opened, the STATUS (see top right hand side) will be 'IN PROGRESS', which means it is being completed by you, the service provider, and has not yet been 'submitted'.

- The Registration ID is a unique identifying number that will replace the child's PPSN and allows for the identification of the child registration in the PIP system. This number will be used on future forms relating to the child's placement including all Parent Declaration Forms.
- The Registration ID will remain blank until the form is saved and/or submitted.
- The Service Provider's facility information will be *automatically populated* on the form: the name of the service, the address, the service reference, the name of the Programme and the start and end date of the Programme.

# **Please Note:**

Once the child's PPSN is entered on the form it must either be submitted or the PPSN must be removed in order to save the form as an 'In Progress' draft.

Complete all sections of the registration form as directed.

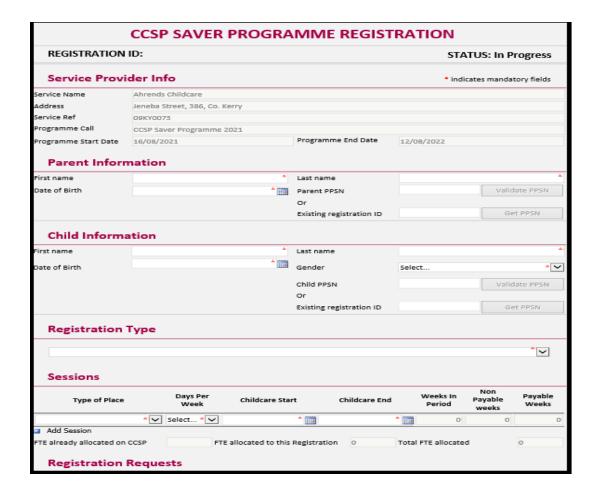

### **Parent Information**

- Enter the Parent's first and last name
- Parent Date of Birth
- Parent PPSN/Use existing registration ID

### **Child Information**

- Enter the child's first and last name
- Child Date of Birth
- Child PPSN/Use existing registration ID
- Child Gender

The parents & the child name should be entered as registered with the Department of Social Protection. **Do not** enter the PPSN until you are ready to submit the registration.

# **Registration Type**

Please select CCS Plus in the dropdown otherwise; the child may be registered on the incorrect programme.

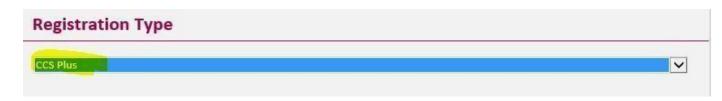

# **CCSP TEC Final Year Eligibility**

A CCSP (TEC Final Year) Saver) is a person who, on the 14<sup>th</sup> February 2020, was a participant of TEC, and who chose not to move to the NCS and whose eligibility end date (as per the initial letter of eligibility) extends into the 2021/2022 programme year. For full details on this process please see the guide here.

# **CCSP Eligibility Information**

# **DSP Docs and Medical Card/GP Visit card**

If you are registering a child where the eligibility is determined by DSP documentation/Medical/GP Visit card, **you do not have to select an Eligibility Type or attach a document**. Please proceed to the 'Session' section on the form.

# **Other Eligibility Types**

For all other eligibility types, you must still select an option from the dropdown menu and attach the relevant document. See table below, and for further details please refer to the CCSP Supporting Documentation 2021 -2022 on PIP.

| Eligibility Type                                                                                 | Document Required                                                                                                    |
|--------------------------------------------------------------------------------------------------|----------------------------------------------------------------------------------------------------|
| 3. Maternity Benefit                                                                             | <ul> <li>CCSP Verification form</li> <li>Parent/Guardian must have been awarded a DSP payment immediately prior to receipt of maternity benefit</li> </ul>  |
| 4. Secondary School Student                                                                      | - CCSP Verification form signed, dated and stamped by school principal.                                                                                     |
| 5. Springboard Course/Youth Employment<br>Support Scheme (YESS)/ ETB/Solas<br>Training allowance | <ul> <li>CCSP Verification form</li> <li>Parent/Guardian must have been awarded a DSP payment immediately prior to commencement of Scheme/Course</li> </ul> |
| 6. Employment Programme                                                                          | Signed letter from employer on headed paper stating type of work programme, date programme started and planned end date, includes parent name and PPSN      |

The CCSP 2021 verification form is available on the PIP Portal for you to download. Please ensure the form is <u>signed</u>, <u>stamped and dated</u> by the relevant body i.e. DSP or Secondary School and contains the parents name and PPSN.

# **Sessions**

| Proposed CCSP Band            | This is based on the eligibility payment the parent/guardian is in                                                                                                    |
|-------------------------------|----------------------------------------------------------------------------------------------------|
|                               | receipt of during the eligibility period. Choose either Band A, AJ, B or                                                                                                    |
|                               | D. For further information, please refer to Rules for CCSP Saver Programme 2021-2022.                                                                                                    |
| Type of Place                 | This will give you a list of session types to choose from e.g. full                                                                                                    |
|                               | time, part time, sessional and half sessional. Choose the one that                                                                                                    |
|                               | is relevant to that child.                                                                                                    |
|                               | Please note that session types allow for am/pm sessions to be                                                                                                    |
|                               | selected. More than one type of place may be selected as long as                                                                                                    |
|                               | the total number of days per week do not exceed 5 days e.g. 3                                                                                                    |
|                               | days' x full-time and 2 days' x part-time.                                                                                                    |
|                               | **See note below on breakfast clubs and additional session types. <b>Tip:</b> To remove a session that has been added in error, simply hover the mouse to the left of the 'Type of Place' field, a dropdown arrow will appear, click Ctrl + Delete remove session. |
| The amount of                 | Click the amount of days that the child will be attending per week per                                                                                                    |
| Days Per Week                 | session type                                                                                                    |
| Input the Childcare Start and | Please Note:                                                                                                    |
| End dates                     | The start date must be a Monday and the end date must be a Friday.                                                                                                    |
|                               | The start date on registrations must not precede 16/08/2021.                                                                                                    |
|                               |                                                                                                    |
| Weeks in period               | Will automatically calculate.                                                                                                    |
| Non-payable weeks             | See below                                                                                                    |
| Payable weeks                 | Is automatically calculated. This is the actual number of weeks the service provider should be paid for the child.                                                                                                    |

After you have entered the detail under 'Sessions' .i.e. child's session type, days per week and start and end date the highlighted section in the screenshot below will be auto-populated.

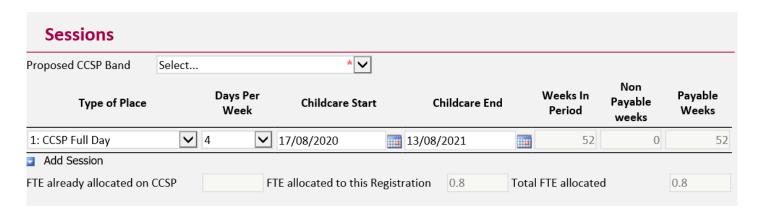

This will indicate if a Full Time Equivalent (FTE) place has been allocated to the registration and will also indicate if an FTE has already been allocated on the CCSP Saver programme in another service.

# **Breakfast Clubs/Wrap Around services:**

\*\* Where a child's session includes a breakfast club – the duration of the breakfast club (e.g. 1hour) should be added to the duration of the afterschool session (e.g. 3hours). Where the combined hours range from 3.31hrs -5hrs complete the registration as a part-time place.

Where the combined hours are 5hrs+ complete the registration as a full day place.

# Non-payable weeks

If you have already submitted your service calendar prior to completing a child's registration form, the payable weeks and non-payment weeks will be auto-calculated.

If you have not submitted your service calendar and are submitting a child's registration, your non-payment weeks will be automatically set at 0 weeks.

You should complete and submit your Service Calendar prior to completing any child registrations on PIP to ensure that the correct amount of payment and non-payment weeks are reflected in the registration form. Once the calendar has been submitted the payment and non-payment weeks that you select will be auto-populated into the child registration forms.

### **Please Note:**

If you edit your CCSP service calendar after you submit the registration and/or change payment/non-payment weeks or opening/closed days this will be reflected in PIP and may impact on payments. You will also be required to contact your local CCC to have the calendar changes approved.

# Validating the child's and the parents PPSN

# Note:

To ensure a PPSN validates the following is required:

- Name of parent/guardian and child as they were registered with the Department of Social Protection.
- PPSN
- Date of Birth

# On the registration form:

Enter the child's PPSN and click 'Validate PPSN'. This is the same process for entering the parents PPSN.

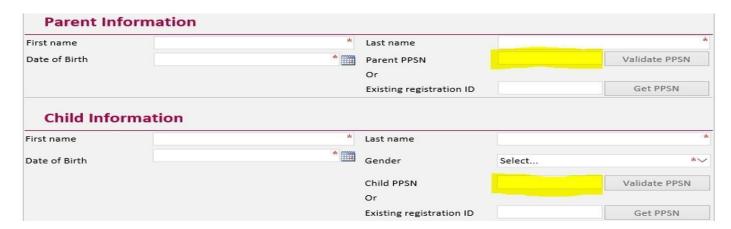

When validated you may get one of three messages

| Message                                                                                                    | Next Steps                                                                                                    |
|----------------------------------------------------------------------------------------------------|----------------------------------------------------------------------------------------------------|
| The PPSN is valid                                                                                                    | Proceed to submitting the form (explained below)                                                                                                    |
| The name and date of birth do not match the PPSN, please verify data and retry                                                               | <ul> <li>Recheck, do you have the correct name, date of birth and PPSN</li> <li>After check, are you still receiving this message?</li> <li>If YES, please complete a registration request (explained below)</li> </ul> |
| This is not a valid PPSN number, incorrect letter(s) at the end of PPS number: you must recheck that you have the correct PPSN and resubmit. | Please be advised that you will not be able to submit the form even with a registration request if you receive this message.                                                                                            |

# **Existing Registration ID**

If the child has already been registered in any service on PIP for the 2021 programme, then you can enter the **existing registration ID in lieu of the PPSN**, providing the child is an Eligible saver.

- a) If the child has already been registered on CCSP to retrieve PPSN details for both parent and child:
  - First Name
  - Last Name
  - Date of Birth
  - Existing registration ID

.

NOTE: Parent and child names must be entered in exactly the same format as was on the original registration.

For instructions on how to print the declaration form please go to STEP 6 below.

# Step 4: Registration request

A registration request is created when you are having difficulty submitting a child registration form. This could be due to PPSN issues or already registered notices. To complete a registration request, click on 'add registration request' on the registration form. This will give you a drop down menu with:

- PPSN Validation
- Already registered
- Other
- Cancellation
- Compliance

Choose the type of registration request that matches your issue and enter a comment, Please see page 12/13 for information regarding registration request types and how to submit a request.

When the registration has been fully completed click on submit.

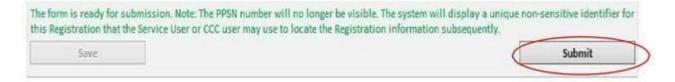

A new screen will open as below, you can print the Parent declaration form and the registration status will change from In progress to Provisional.

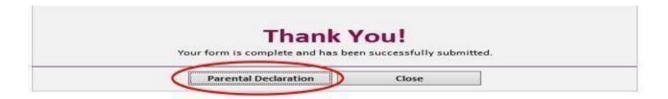

# **Types of Registration Requests:**

| PPSN Validation    | For PPSN Issues For the person who's PPSN will not validate, attach proof of their date of birth (e.g. birth certificate/passport) and proof of the full name and PPSN by which they are registered with the DSP. Please be advised that all registration requests require a comment. |
|--------------------|----------------------------------------------------------------------------------------------------|
| Already registered | If you are receiving a message that the child is already registered, then confirm with the parent that the child has left the original service and choose the already registered option. Please be advised that all registration requests require a comment.                          |
| Other              | If you have a special request and are not sure which category to choose then please click 'Other' and clearly state the issue in the comment box.  Please be advised that all registration requests require a comment.                                                                |
| Compliance         | If following a compliance visit you have been directed to make amendments to registrations.                                                                                                    |
| Cancellation       | If a registration has been created incorrectly, i.e. incorrect start date, level of service, days etc. then the registration will need to be cancelled                                                                                                    |

# How to submit a Registration Request on PIP

- Click on 'Add Registration Request' (found at the bottom of the registration form)
- > Select the required reason from the drop down menu .i.e. PPSN validation, Already registered or Other

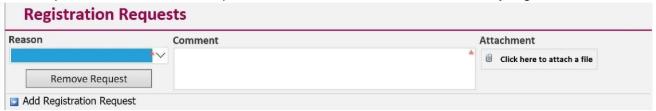

➤ Enter the details of the request in the Comment Box – a short explanation will suffice. Please DO NOT type in PPSN details in the comment box.

- Attach documents (where relevant) to support the request. Please note that only one file can be attached per registration request. If multiple documents are to be attached, please scan these to the one file and then attach. If scanning to one file is not possible, please add another registration request as shown below to submit the additional documents as part 1 and 2 etc.
- ➤ Click 'remove request' to discard any unwanted requests ➤ Press submit when completed.

| Reason      | Comment     | Attachment                  |
|-------------|-------------|-----------------------------|
| Remove Requ | Part 1 of 2 | Click here to attach a file |
| Reason      | Comment     | Attachment                  |
| Remove Regu | part 2 of 2 | Click here to attach a file |

Step 5: How to Submit a Change/Edit a registration on PIP (after registration has been submitted to PIP)

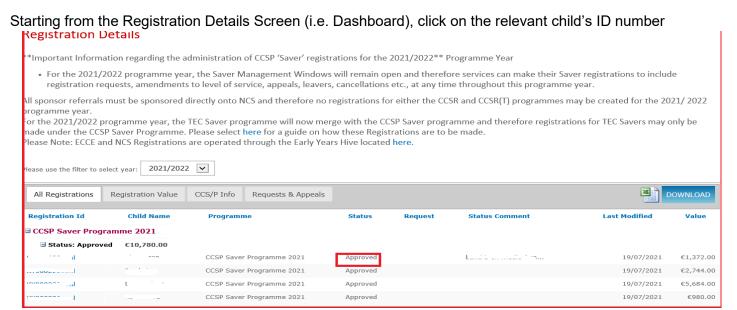

A "submitted" status indicates that the registration is still being processed and therefore **cannot** be changed until the sync between the PIP Portal and CRM is completed. A 'provisional' registration **can** however be edited:

- If a service needs to attach additional eligibility documents this can be done. Additional documents should be attached using a registration request.
- Where an error has been made in a registration after it has been submitted to PIP, example incorrect
  dates, incorrect session type or non-payable weeks and incorrect gender etc. services can now simply
  cancel the registration and submit a new one. Please see instructions on cancellation further below.

When the Registration Details screen opens, simply click on 'Edit Registration' which will open up the original registration form

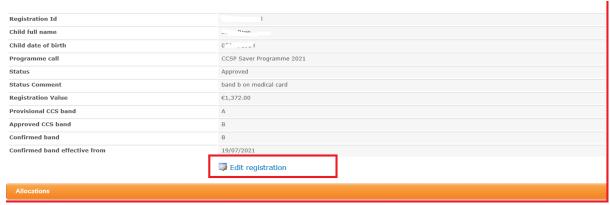

Towards the bottom of the form, service providers will see a 'Registration Change' section. From the drop down menu please select the required change type – Registration Request, Eligibility Update (Provisional Registrations only) or Leaver.

# **Submitting a CCSP Leaver**

A CCSP Leaver is completed when a child:

- 1. Leaves the CCSP service ahead of their planned leave date
- 2. Has not attended the service for four consecutive weeks\*
- 3. Moves to another childcare programme

\*If there is special circumstances for the child's absence beyond four weeks the service provider must contact their local CCC in writing (an email will suffice) to seek authorisation not to submit a PIP Leaver Form. Where there is special circumstances, the CCC will log a note on PIP indicating that a Leaver Form has not been submitted as well as the reason why, which will be taken into account for compliance purposes.

# How to Submit a Leaver on a Child Registration on PIP

- 1. Click to Edit the Registration (opens up the original registration form)
- 2. Scroll down to Registration Change.
- 3. From the drop down menu select Leaver.
  - a) Insert last date of attendance
  - b) Provide a reason the child is leaving (if known)
  - c) Click submit button.

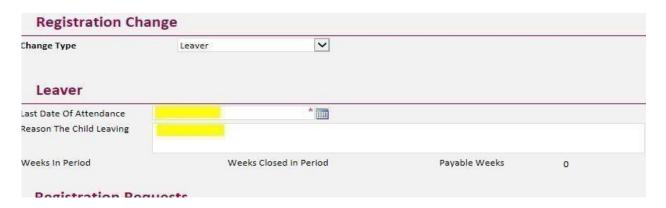

N.B. Once you complete a leaver form and enter the last date of attendance (this should include an additional four weeks if no notice was given) you will only receive funding for that child up until that date.

# **Cancelling a Child Registration on PIP**

You can cancel a registration if an error has been made on the original registration form .i.e. incorrect start and end dates or incorrect level of service may have been entered. The original registration cannot be edited by the service provider or Pobal therefore the registration should be cancelled. Registrations can be cancelled once in a 'Provisional Status' or 'Approved Status'.

# How to cancel a Child Registration on PIP:

- 1. Click to Edit the Registration (opens up the original registration form)
- 2. Scroll down to Registration Change.
- 3. From the drop down menu select Registration Request.
  - a) Click 'Add Registration Request'.
  - b) From the drop down menu select 'Cancellation'.
  - c) Insert a comment/explanation.
  - d) Click 'Submit'

### If cancelling with the intention to re-submit

- Submit a New registration (please note, the use of the existing registration ID function cannot be used for cancelled registrations)
- Complete all required fields with corrected information
- Click 'Submit'
- Print the new Parental Declaration form for the Parent signature. Provide a copy to the Parent and keep a copy on file for the purpose of compliance.

# **Step 6: Printing the Parental Declaration Form**

Once you submit a completed registration form a 'Thank You' screen will appear (see below). Here you will click for the parental declaration form to open.

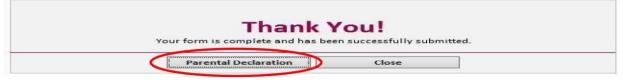

You should print 2 copies for each child. Both copies must be signed by the parent and the service provider.

A copy should be given to the parent and the signed CCSP Parent Declaration Form must be retained in the service for inspection during Pobal compliance visits.

The Parent Declaration Form is available to print in either Irish or English language. Before Printing, please click the language option key on the top left as required.

# How to reprint the Parental Declaration form.

Click on Child's Registration ID number and select Edit registration

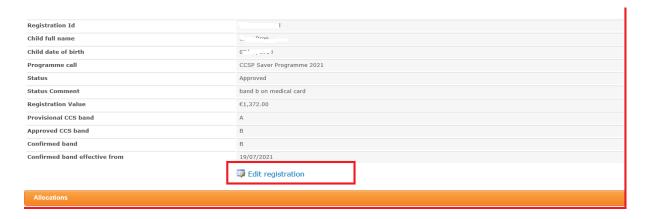

This will open up the child's registration form. If you scroll to the bottom of the form you will see the Parental Declaration tab, click on the tab and it will open the form and you can print from there.

# **Important Notice**

Once the service provider has the signed CCSP Parental Declaration Form (with Registration ID) the original hardcopy Child Pre-Registration Form (where applicable), which shows the child's PPSN, must be returned to the parent or destroyed for data protection purposes.

### Please be advised that:

- The Parental Declaration Form is not a receipt of approval into the childcare scheme. Approval is confirmed after the Registration Form has been submitted and subsequently validated.
- Once the Registration has been submitted, the CCSP Service Provider will see an 'unapproved funding' amount applied to the registration which is based on the information provided and the eligibility band selected by the Service Provider. This is **Provisional** and cannot be confirmed until the full verification process has been processed and the approved CCSP Band is entered on PIP.

Under the registration tab you can view all registrations for all programme calls. Under the 'Status' heading you can view your registrations. Please be advised that until the bands are published the status of the registration will be at submitted or provisional.

# Step 7: CCSP Band Approval and Appeals Process

When the verification process is complete, the status heading will change to 'Approved' and the CCSP Band will be displayed on the Dashboard in the CCSP Info tab.

### See screenshot below:

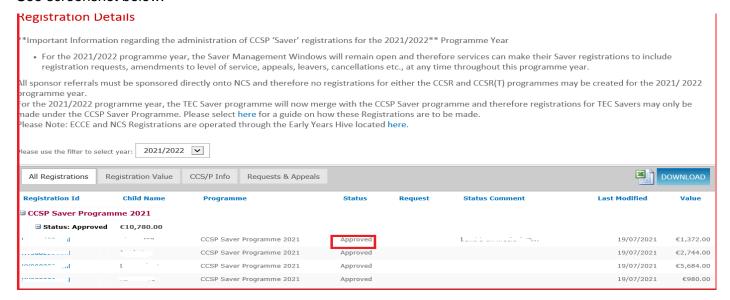

### The status heading will be one of below:

- Submitted The allocation is transferring to PIP
- Provisional The allocation is awaiting review
- Approved The allocation is approved
- Declined The allocation has been declined.

# Appealing a CCSP Band Eligibility Decision

CCSP registrations are approved based on the information received from the DSP database through the API key for DSP eligibility information and from the HSE database for the medical card information. If a parent disputes the Band approved, an appeal can be made. **Please refer to the 'Appeals How to Guide'**